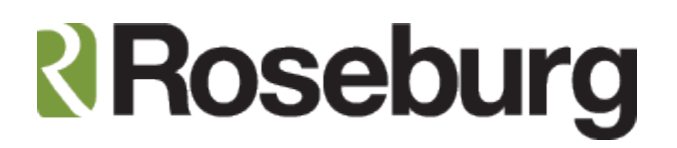

# **Ariba Network for Roseburg Forest Products' Suppliers**

# **Index**

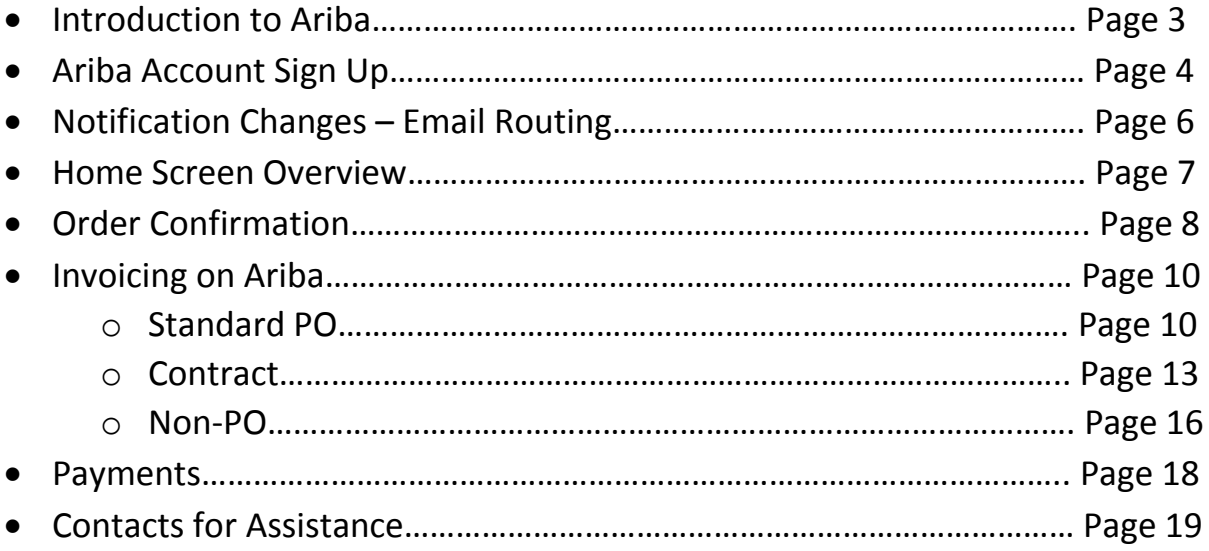

# **Introduction to Ariba**

To fulfill our vision of moving to a paperless processing environment, we have partnered with Ariba Network, a leading global provider of collaborative business commerce solutions, to launch a new accounts payable automated application. Ariba Network is a secure, global platform for exchanging business transactions such as purchase orders, invoices and payments.

When you register for a Light Account on Ariba Network you can continue receiving and sending documents to and from Roseburg Forest Products free of charge!

## What is a Light Account?

Light Account on Ariba gives you a fast, free way to do business with your customer via interactive emails. Roseburg will transmit our POs to you via your account and request you to invoices us electronically through your account.

## What does this mean for you?

Transacting on Ariba Network via a free light account will allow you to meet your customer's requirements to join them on Ariba Network with the option to avoid fees.

## What are the benefits?

Light account provides access to quickly transact with Roseburg Forest Products for free and get paid faster. You will receive updates when your invoices are approved and paid.

For more information and an instructional video demonstrating a light account on the Ariba Network and its features and benefits please visit the below link!

<https://www.ariba.com/resources/library/library-pages/ariba-network-light-account>

### **Ariba Account Sign Up**

You probably received an email alert from Ariba regarding either a PO, an invoice status or a payment initiation. Please click on the hyperlink in the email and it will route you to the Ariba sign in page. Click Sign Up. You will be signing up for a free light account with a trade relationship with Roseburg Forest Products. Please decide who should be the administrator of this account within your company or set this up with an email that multiple people have access to so any changes or updates can be made even if the administrator is out of the office. The administrator should be the one to follow the below set up process.

Join your customer on Ariba Network!

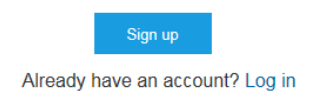

Provide the information marked with a (\*) for both the Company Information and User Account Information sections.

Company information

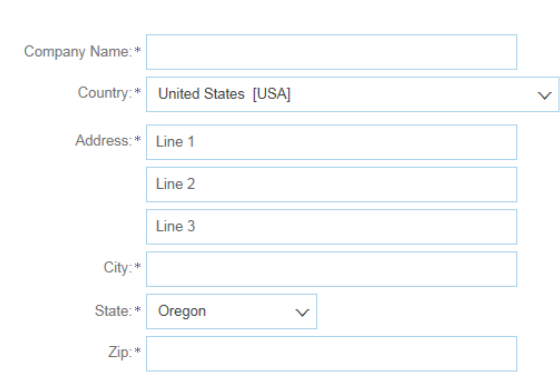

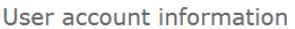

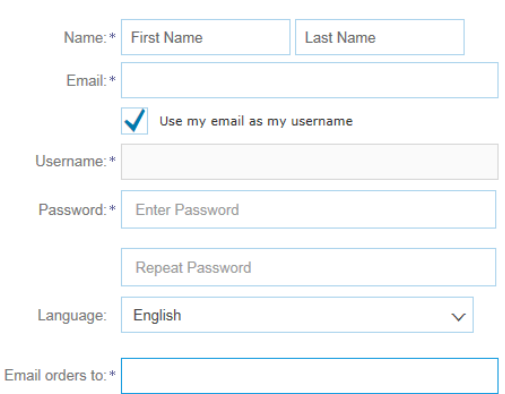

# Make sure to agree to the terms of use and then click register!

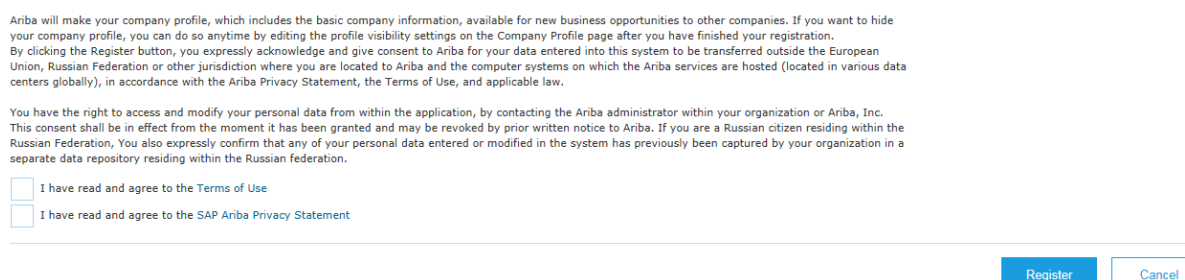

Select the role that most closely matches with the role of whoever will be your account administrator and the Continue to the Ariba Network.

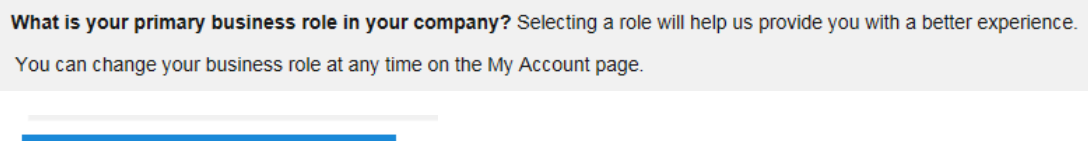

Continue to the Ariba Network

# **Note:**

Do not select the "Upgrade Now" button on the home page of Ariba as it is an agreement to sign up for a Full Use account which does charge a fee.

# **Notification Changes – Email Routing**

In order to change who is receiving the emails from Ariba regarding things such as orders and payment select Company Settings.

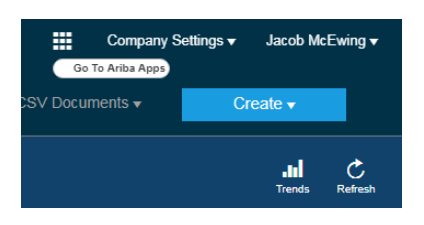

In the drop down select notifications.

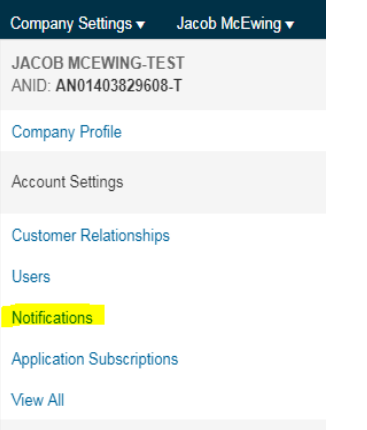

There will be three tabs (General, Network and Discovery). Flip through each to see all email notifications that will be sent to the email you see on file on the right of each line.

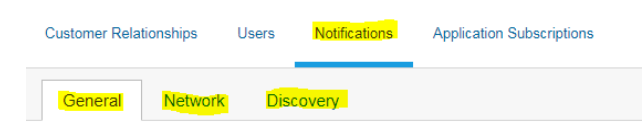

In order to choose if you would like to receive this type of notification check or uncheck the box on the far left of each line. The email that you have in the field on the right will determine who will receive that notification. We recommend a group email that is accessible by more than one person. Up to three emails can be added to this field.

**Electronic Order Routing** 

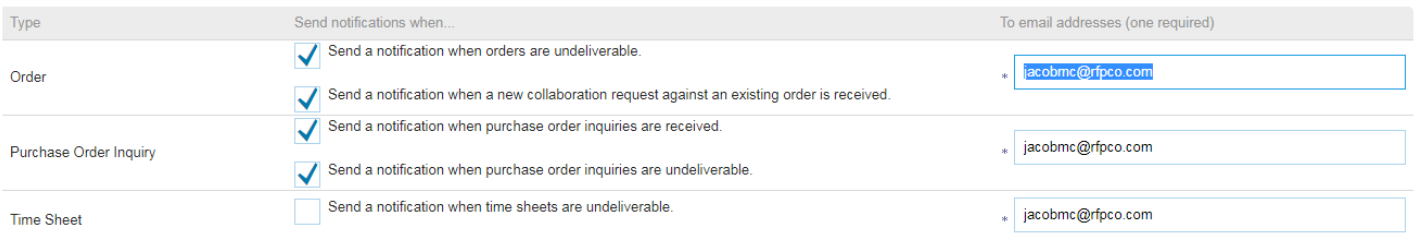

#### **Home Screen Overview**

The below screen is what you will see if you log into the direct website link instead of through an email sent to you by Ariba.

<https://service.ariba.com/Supplier.aw/128528085/aw?awh=r&awssk=yc7qrxhZ&dard=1>

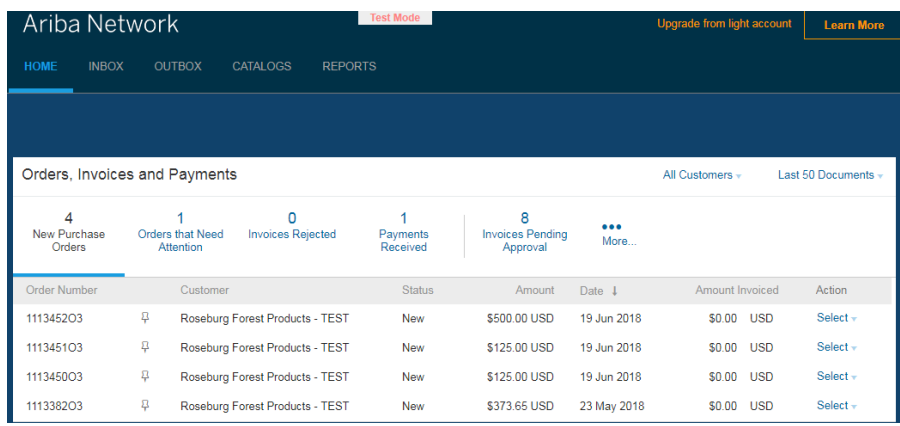

Please make sure to select your range as Last 50 Documents. This will ensure you see the most complete and accurate information on the home page.

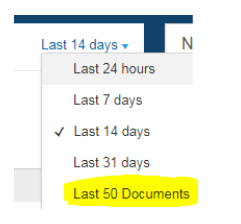

By selecting more and then Manage Default Tiles you will be able to choose which information is displayed on your home page.

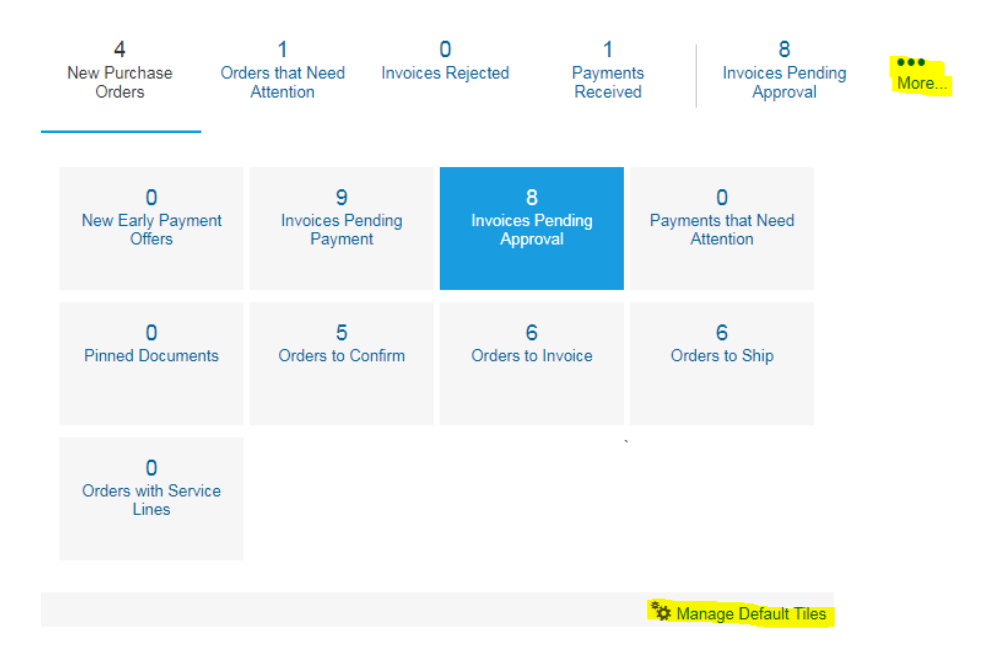

#### **Order Confirmation**

You will receive an email from Ariba stating that a purchase order has been sent from your customer (Roseburg Forest Products). Click on the Hyperlink.

Your customers sent you purchase orders through **Ariba Network**. You can select an order number to review the order and send a confirmation.

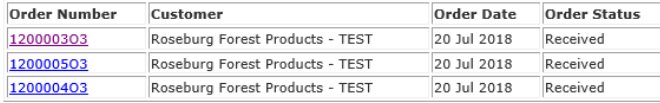

This will bring you to the login page of your Supplier Account on Ariba.

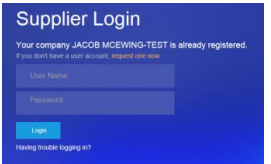

Once you are logged in you should automatically be on the page showing the options for action on that specific PO you selected from the email. Select Create Order Confirmation.

Purchase Order: 1200003O3

Create Order Confirmation v | @ Create Ship Notice **a** Create Invoice

In the drop down you will have the option to confirm the entire order or to update the line items.

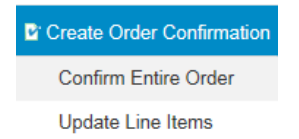

Under Confirm Entire Order you will see the below screen. You can choose to add a confirmation number, but the only mandatory field is the Estimated Delivery Date. Once that is filled in you will be able to click Next. This will bring you to a confirmation update page. If everything looks correct click Submit.

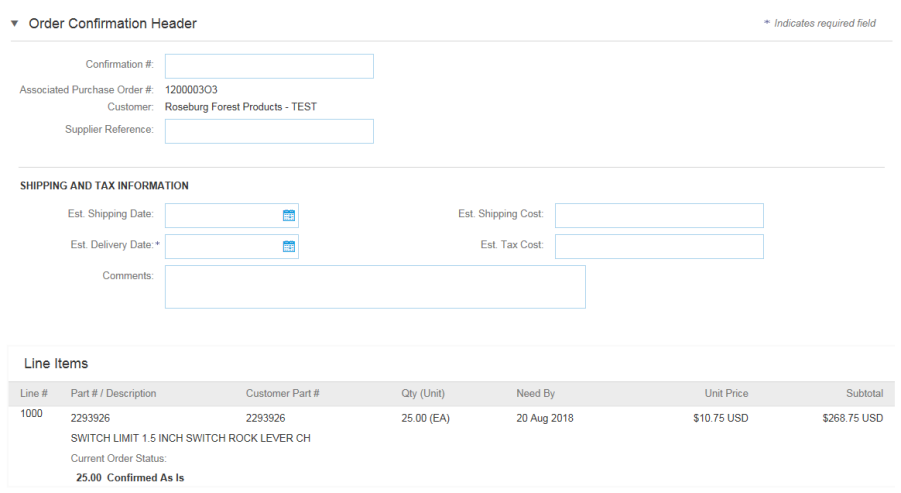

If you select Update Line Items you will be brought to a page where you can select, by line item, how many you confirm shipment for or if any amount is backordered or rejected. Line Items

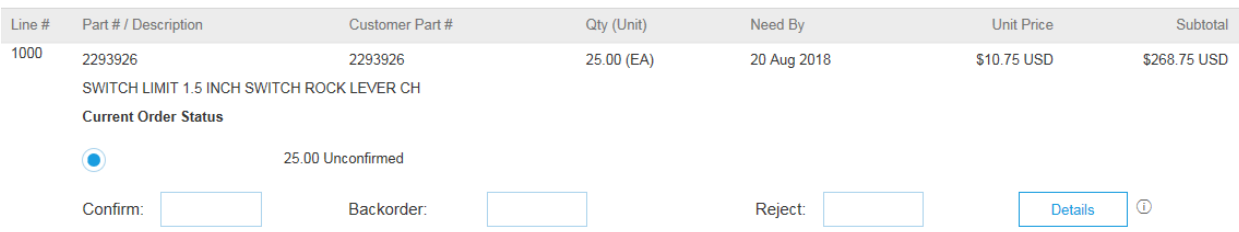

You will need to select and Estimated Delivery Date. Once that is filled in you will be able to click Next. This will bring you to a confirmation update page. If everything looks correct click Submit.

#### **Invoicing Via Ariba - Standard PO**

On the Ariba home page switch the PO time range from *Last 14 days* to *Last 50 Documents* so all POs are showing.

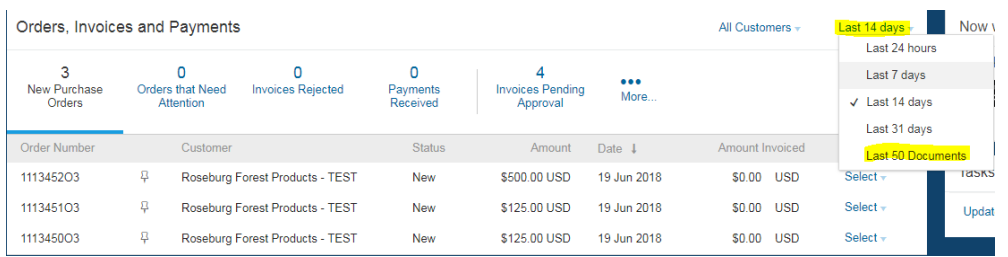

Find the PO that you are looking to invoice against. On the far right of that line you will see the work *Select* in blue. Click *Select* and then click *Send me a copy to take action*.

Send me a copy to take action 111345103 **P** Roseburg Forest Products - TEST New \$125.00 USD 19 Jun 2018 \$0.00 USD

In your email that is set up to receive POs you will see an email stating that a new purchase order was sent. Click *Process order*.

Roseburg Forest Products - TEST sent a new order

Your customer sent you this order through Ariba Network. Process order

This should bring you to a new Ariba Screen and you will need to log in.

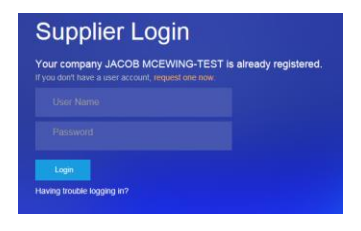

It should then route you to a page where you can create an order confirmation, a ship notice or an invoice. Click *Create Invoice.* 

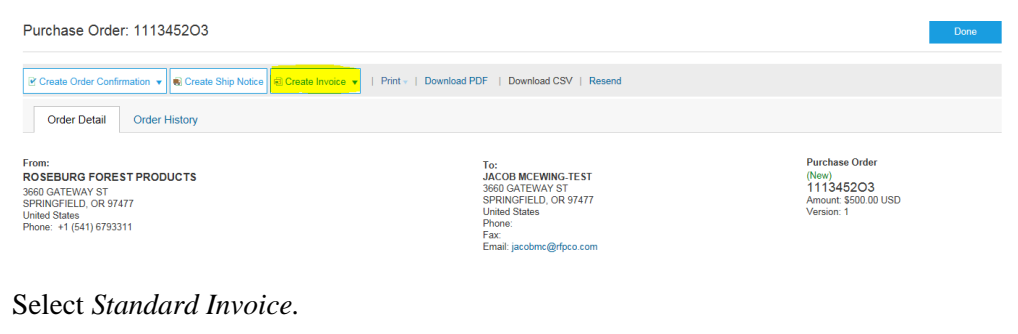

# **同** Create Invoice ▼  $|$  Print Standard Invoice Credit Memo Line-Item Credit Memo

This will bring you to the page you will need to fill out in order to submit the invoice to Roseburg Forest Products. It lists the needed information in sections. The first is Invoice Header and it is broken into sub categories. Everything with a (\*) will need to be completed in order to submit the invoice.

On the Summary section you must complete the invoice number and invoice date fields. The invoice date can only be backdated up to 7 days.

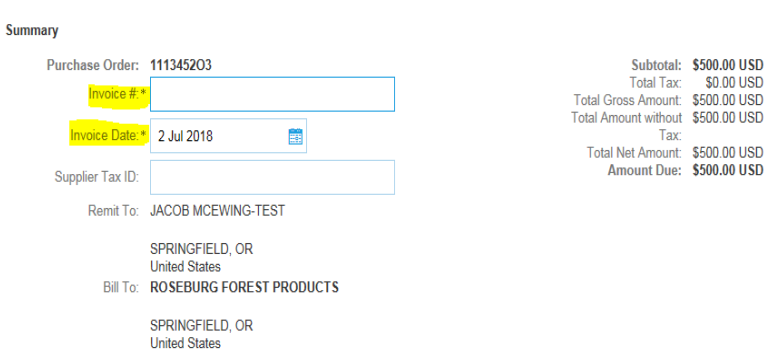

If there is no tax on the invoice select "remove"; otherwise complete the tax section and continue. Tax  $\odot$ 

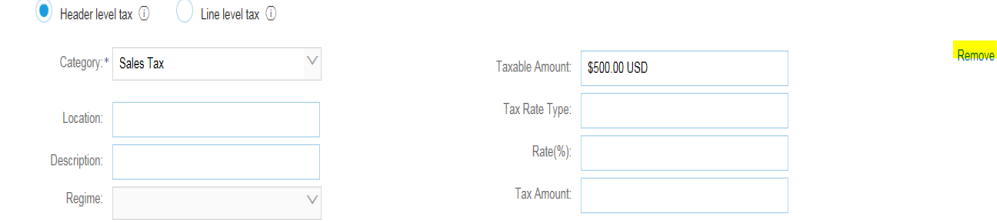

If you need to include any shipping costs (Freight, pallet charges, fuel surcharges, miscellaneous shipping fees, etc…) click *Add to Header* and select *Shipping Cost.* 

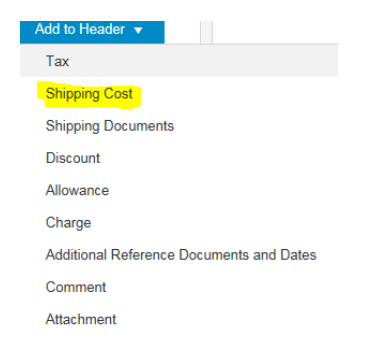

This will add a section to the Invoice Header that you can use to include all charges for shipping related expenses. These expenses should not be added in the Line Items section.

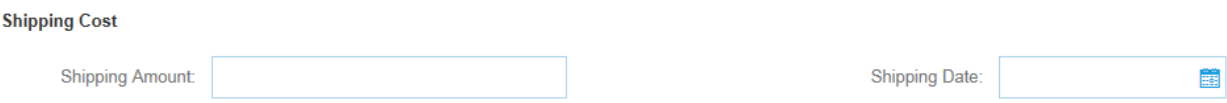

In the Line Items section, you will see that the PO has populated everything on the order. If you are invoicing for the exact quantities and prices as on the original PO, then no changes are required. If you are invoices for different quantities or prices, change the details. Make sure all lines you are invoicing for are switched to the green include side of the toggle.

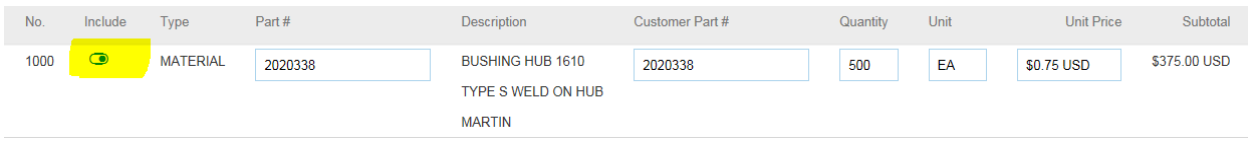

If everything in the Line Items section looks like it matches what you are trying to invoice for you can click Next.

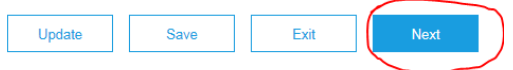

This will bring you to a page where you can review all information and make sure it matches what you are looking to invoice. Once validated click Submit.

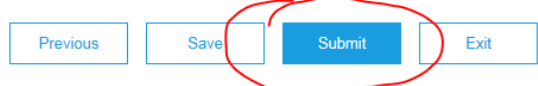

You will then be given the option to print your invoice or exit.

#### **Invoicing Via Ariba – Contract Invoice**

You will know to submit a contract invoice if you have previously been contacted by your purchasing agent and notified. You will be given a contract number usually beginning with "C". On the homepage of Ariba after logging in you will see a Create Button on the top right side of the screen. Click Create.

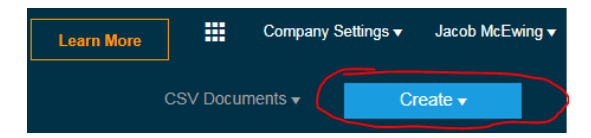

In the dropdown select Contract Invoice.

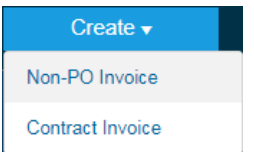

This will then route you to a page where you can select Roseburg Forest Products as your trading partner. When this is selected, click Next.

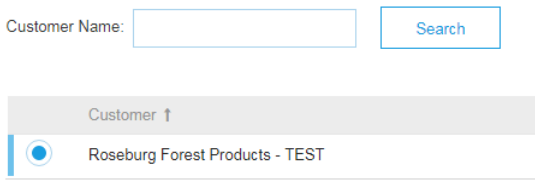

On this new page click Select.

Contract: \* (no value) [select]

Choose the contract that this invoice should go against and click Done.

Choose Value for Contract

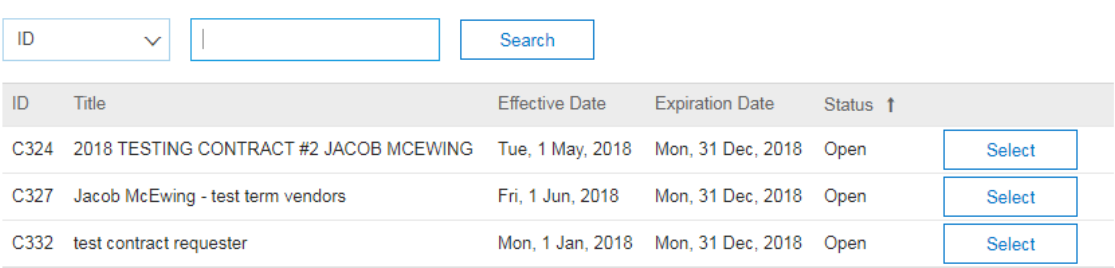

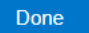

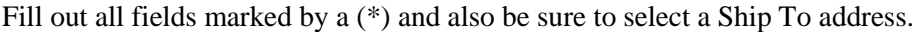

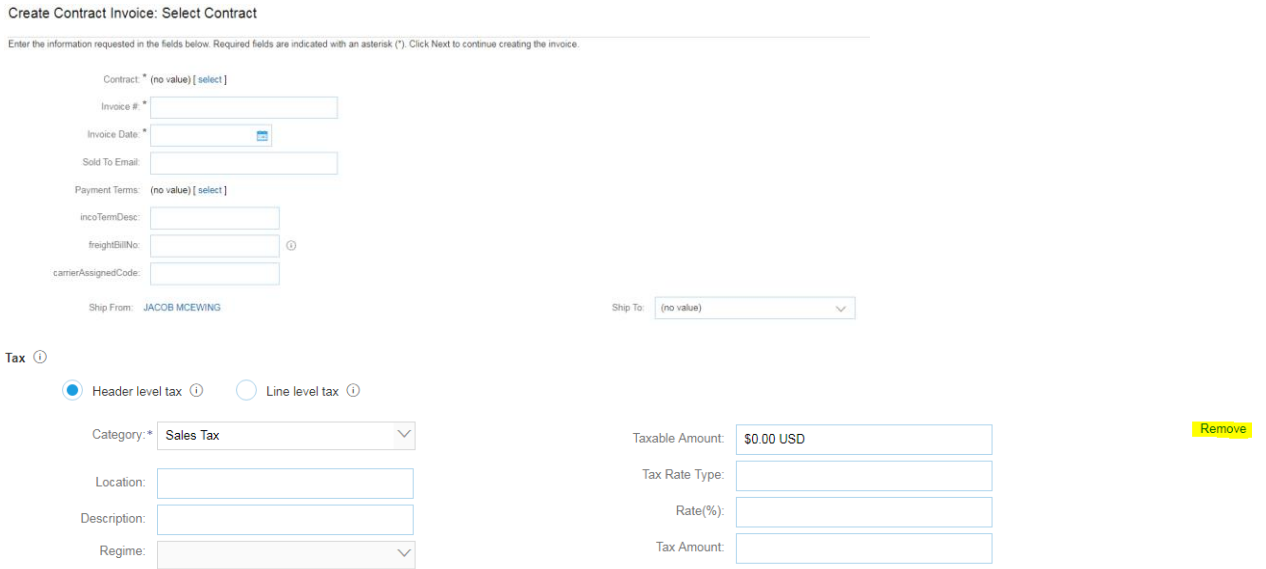

One you reach the Line items section, click Add Items.

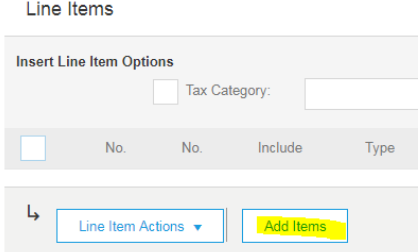

This will bring you to a page that will ether list items or allow you to create a non-category item to add to the line items section of the invoice.

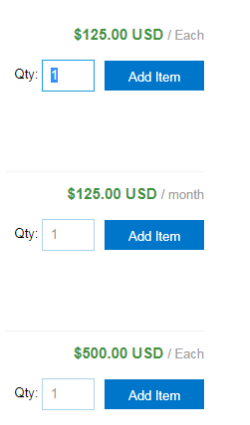

Once you have selected the items make sure that they appear in your cart. If they do, click done.

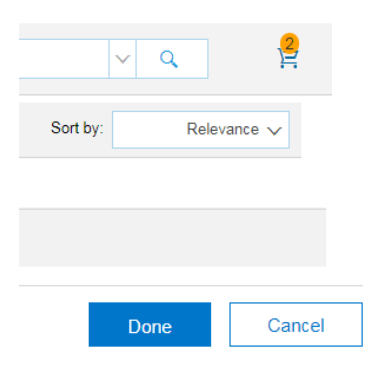

Once they have been added to the line item section select the line item and click change item to add the cost of the line item.

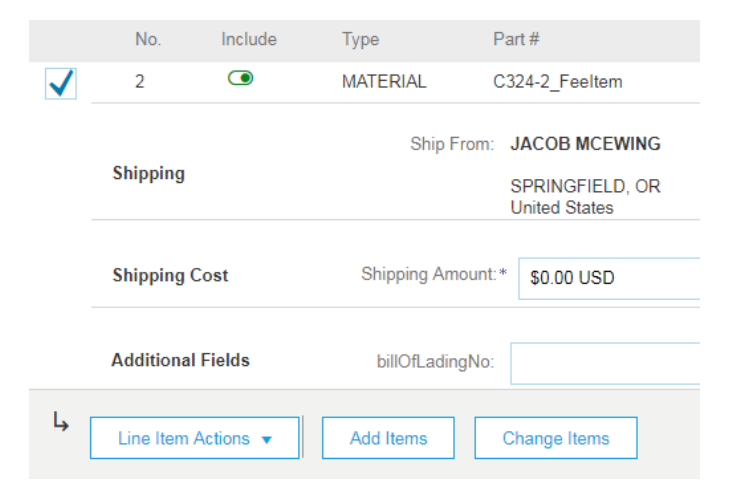

Before clicking done, click update amount and then done.

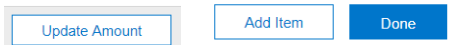

If everything in the Line Items section looks like it matches what you are trying to invoice for you can click Next.

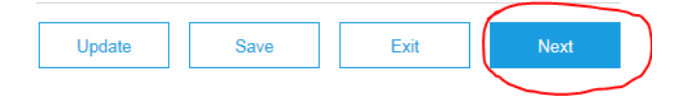

This will bring you to a page where you can review all information and make sure it matches what you are looking to invoice. Once validated click Submit.

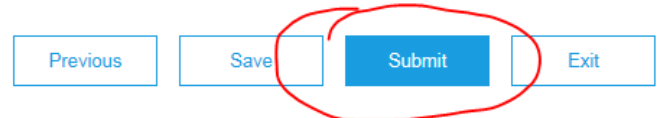

You will then be given the option to print your invoice or exit.

#### **Invoicing On Ariba – Non-PO Invoice**

Please reach out to your purchasing agent before submitting your invoice as a Non-PO. They will confirm that you should submit your invoice as a Non-PO if you have not received a PO number. On the homepage of Ariba after logging in you will see a Create Button on the top right side of the screen. Click Create.

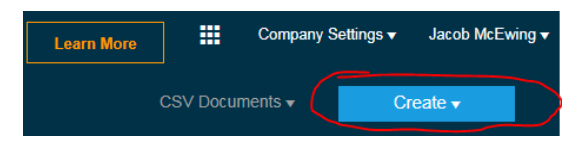

In the dropdown select Non-PO Invoice.

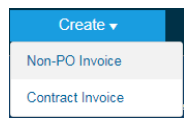

Set your customer as Roseburg Forest Products and Invoice Type as Standard Invoice.

For a trading relationship already on Ariba Network

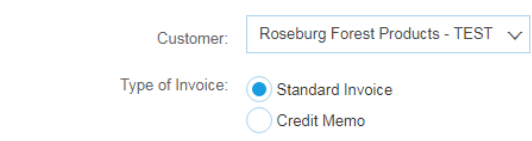

#### Complete all fields marked by a (\*).

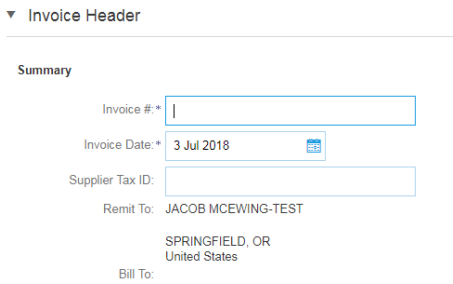

Complete or remove the tax section depending on location.

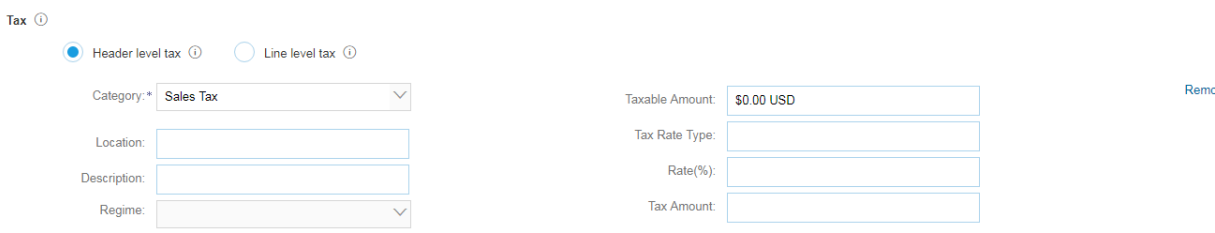

In the line items section select add item and the category of the material or service. Complete the prompted information and click Add Item.

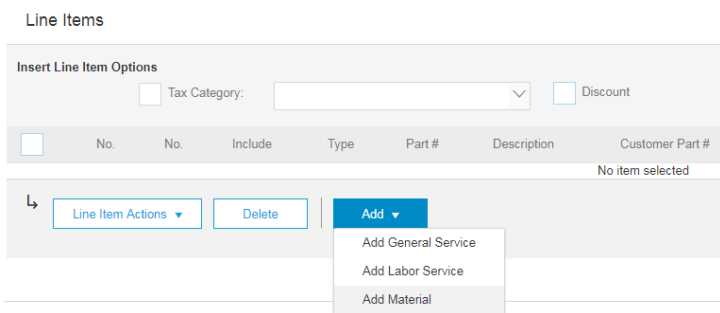

If everything in the Line Items section looks like it matches what you are trying to invoice for you can click Next.

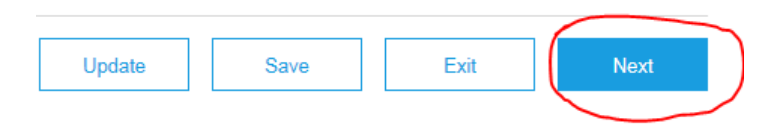

This will bring you to a page where you can review all information and make sure it matches what you are looking to invoice. Once validated click Submit.

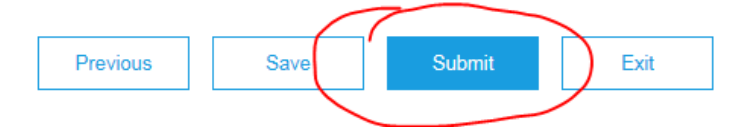

You will then be given the option to print your invoice or exit.

#### **Payments**

Once your invoice is in the system and all the approvals have been completed you will receive an email like the one below stating that your invoice is set to be paid per your company's terms on a certain scheduled payment date. If this looks correct there is no action needed.

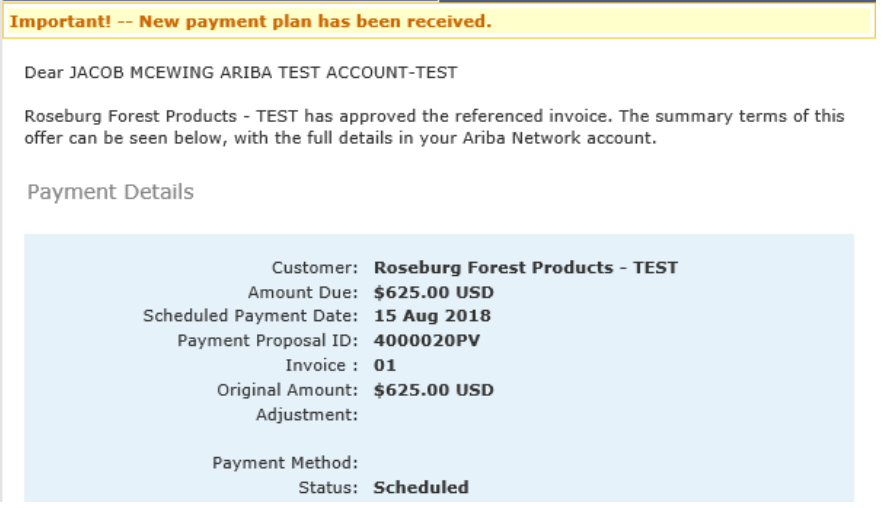

You will also receive an email like the one below stating that there is an Early Payment Offer. This means there is an opportunity to receive the payment sooner at a discounted amount. Select the blue View Your Early Payment Offer and log into your account. If you are not interested in an early payment offer, you can ignore this email and the payment will go out as scheduled per your terms. If you wish to not receive these notifications, please turn off this notification type in your notification settings.

Important! -- New Dynamic Early Payment Offer from Roseburg Forest Products - TEST, Invoice  $#01$ Dear JACOB MCEWING ARIBA TEST ACCOUNT-TEST Roseburg Forest Products - TEST has approved the invoice referenced above and we are offering you the opportunity to be paid immediately, or on the day of your choosing. The summary terms of this offer can be seen below, with the full details in your Ariba Network account. To review and accept this early payment offer, log in to your account at supplier.ariba.com. Then, open your Inbox and go to "Early Payments" to review the offer details and choose your payment date. Offer Details Roseburg Forest Products - TEST, ANID # AN01052071318-T, is offering to pay you immediately for the invoice referenced below at the following terms: Original Amount: \$625.00 USD Discount Amount: \$2.88 USD Adjustment: Amount Due: \$622.12 USD Payment Method: Proposed Payment Date: 8 Aug 2018 Payment ID: 4000020PV Invoice:  $01$ Scheduled Status:

# **View early payment offer**

You will be brought to a page that looks like this. You will be able to see a payment date, date you would be paid as well as the discount percentage and amount. You DO NOT have to select or agree to an early payment offer. If you would like to receive payment sooner, you would select a line and click Accept Early Payment Offer.

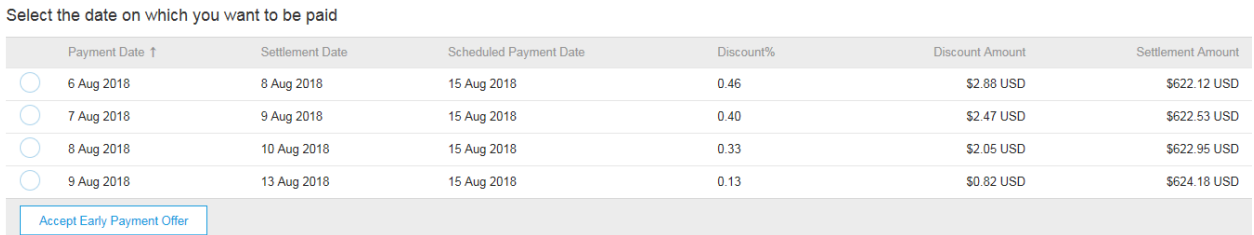

On this page you will also see a timeline that shows the payment schedule with or without acceptance of an early payment offer.

# **Payment Timeline**

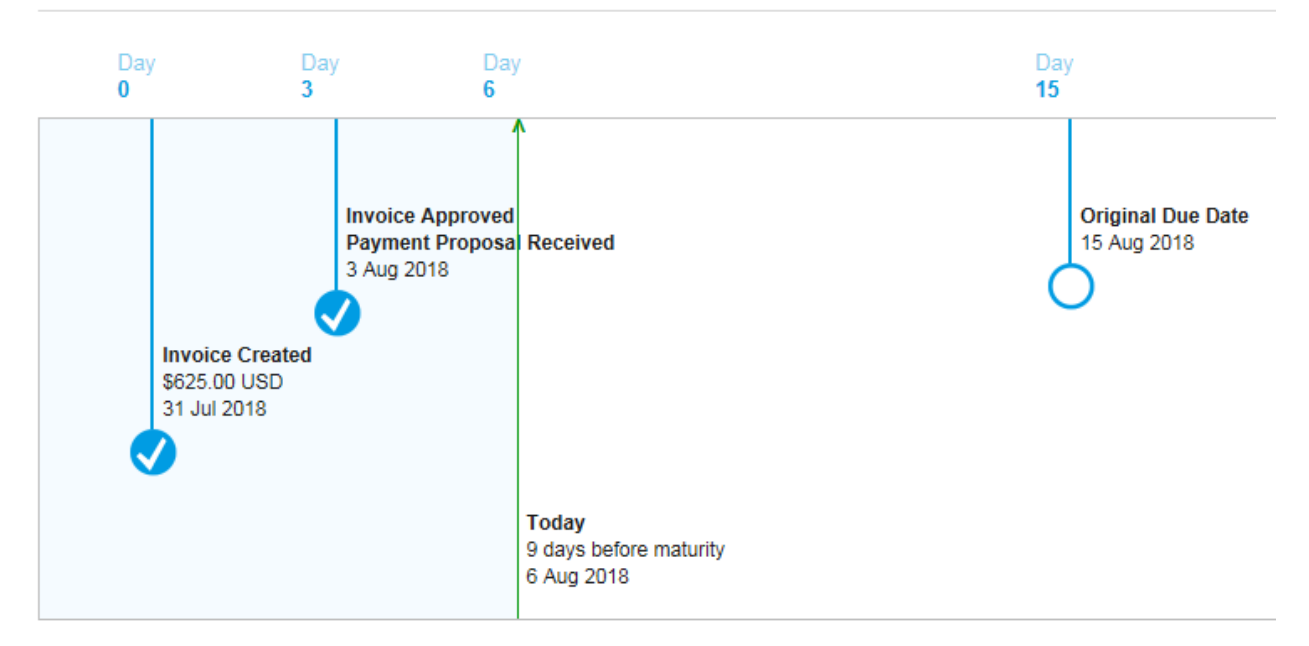

Once payment has been made you will be able to view the details under Payments Received on the home page of Ariba. It will show you payment reference number as well as the date it was paid, amount and if there was any discount taken.

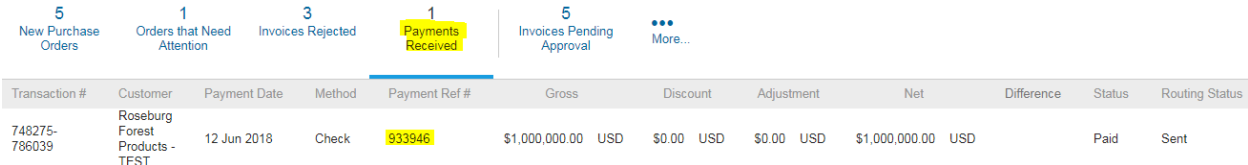

# **Contact for Assistance and Issues**

**Accounts Payable Analyst, 541-679-2124, RoseburgAriba@rfpco.com.**

**Ariba Customer Support: 1-800-974-4899**

- **Locked out of account**
- **Need to change administrator**